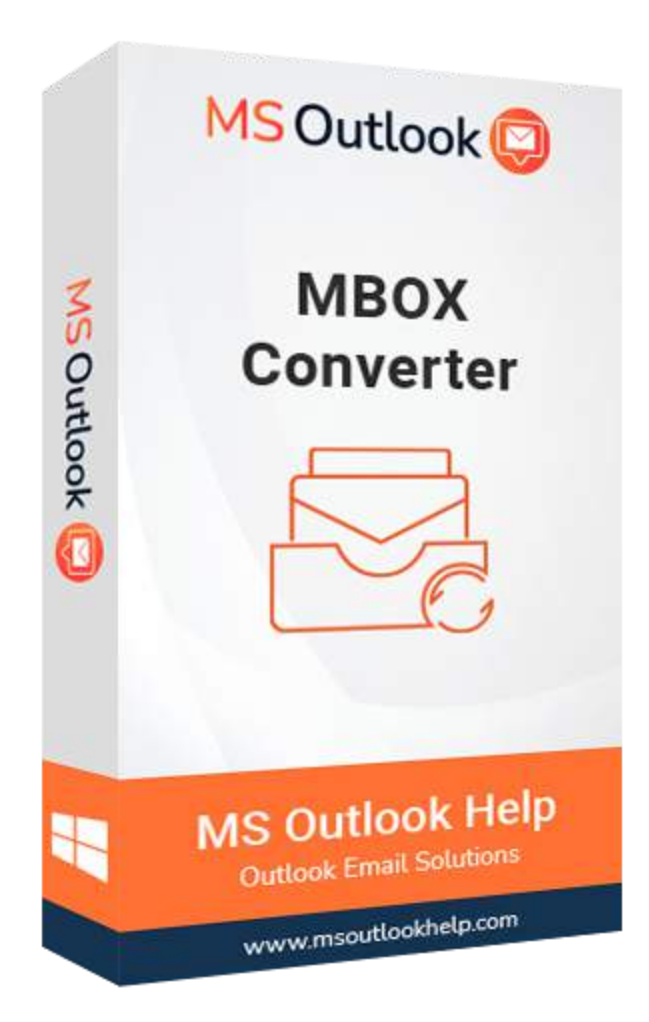

# **MBOX Converter**

## **(Software Guide)**

# **Overview**

MBOX Converter converts your MBOX email files with all the mail attachments. This mailbox utility can convert the MBOX files into various file formats like PST, PDF, EML, EMLX, MSG, MBOX, HTML, TXT, MHT, etc. This MBOX solution exports emails to other email clients such as Gmail, Yahoo, Hotmail, Outlook, Opera Mail, Thunderbird, Office 365, IMAP Server, etc. Also, it provides an option to convert multiple files in just one click.

# **What's New in this version?**

● No restriction on MBOX file size, it can convert a file of any size.

- Directly forwards the MBOX file to email client accounts.
- Simple & Smooth software interface.
- Quick conversion of mailbox files with attachments.

### **Key Features**

- Convert MBOX files into PST, PDF, EML, EMLX, MSG, MBOX, HTML, TXT, MHT, and other formats.
- Transfer MBOX emails to Thunderbird, Yahoo, Gmail, Outlook, and Office 365 Accounts.
- Bulk conversion of MBOX files into various other file formats.
- Separate MBOX Emails using the Date range filter option.
- Easy to use & instructive Graphical User Interface.
- Can customize the resultant folder name at your convenience.
- Guaranteed MBOX conversion without losing a single data.
- Available in the trial version to convert 50 MBOX Emails for free.
- Supports all the Major Versions of Windows and Mac operating systems.

## **Minimum System Requirement**

**Processor:** 1GHz Processor (2.4 GHz is recommended) **Operating System:** Windows 10/8.1/8/7/Windows Vista/ XP and below versions **Memory:** 512 MB RAM (1 GB Recommended) **Disk Space:** 500 MB of Free Hard Disk Space (1 GB Recommended)

## **Installation Process of Aryson Software**

Follow the steps to Install the Aryson Technologies software on your system:

● Firstly, Visit the official website of **Aryson Technologies**. (https://www.arysontechnologies.com)

- After that Click on the **Product Section** of the Website and choose the software that you need to download from the navigation list.
- After that, You will find a product description page of your selected software. From the description page, tap on the **Download Now** button.
- After downloading, **double click** on downloaded .exe of the tool. Or visit the download location from your computer and **run** the software as **Administrator**.

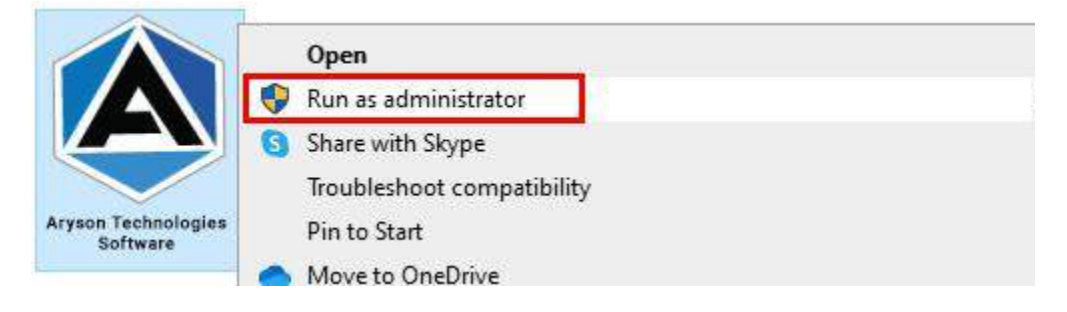

● Click the **Next** button to continue the installation setup of the software.

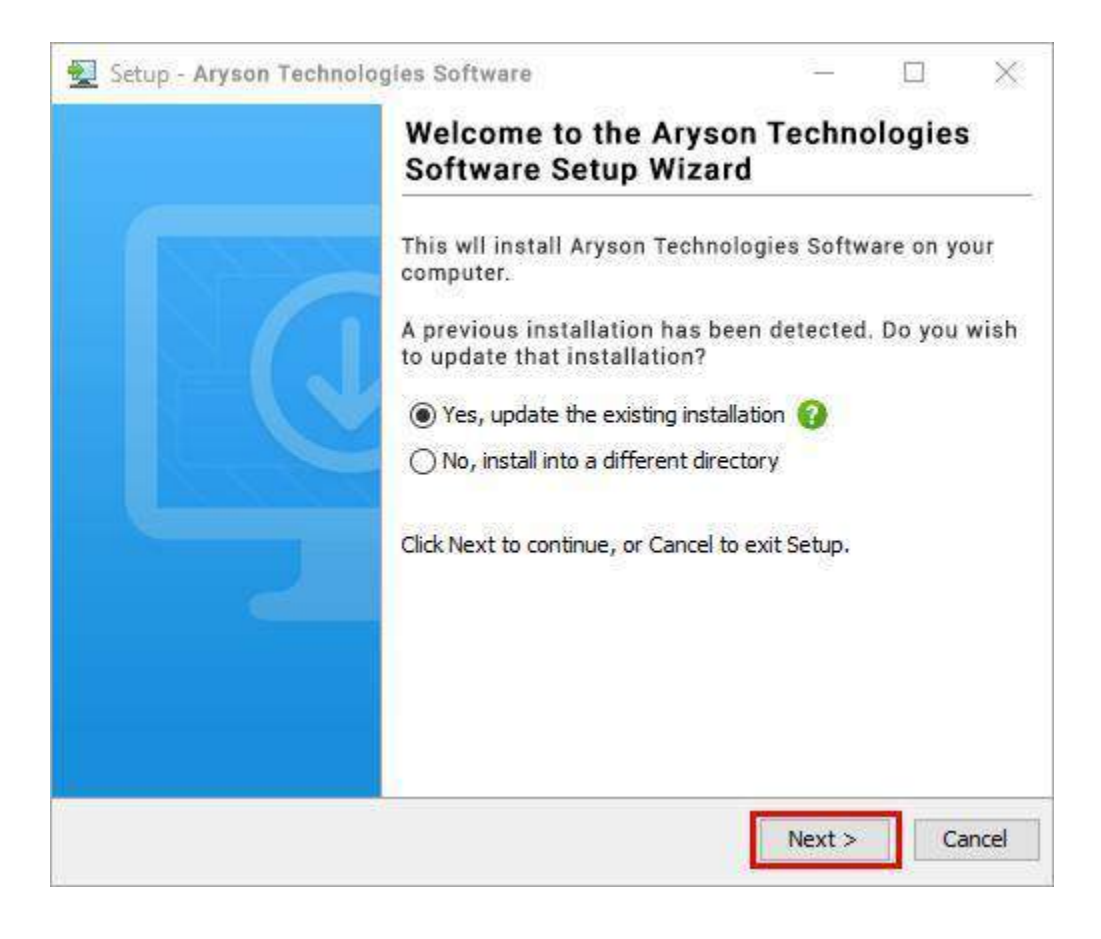

● Choose the **destination directory** of the software and click **Next**.

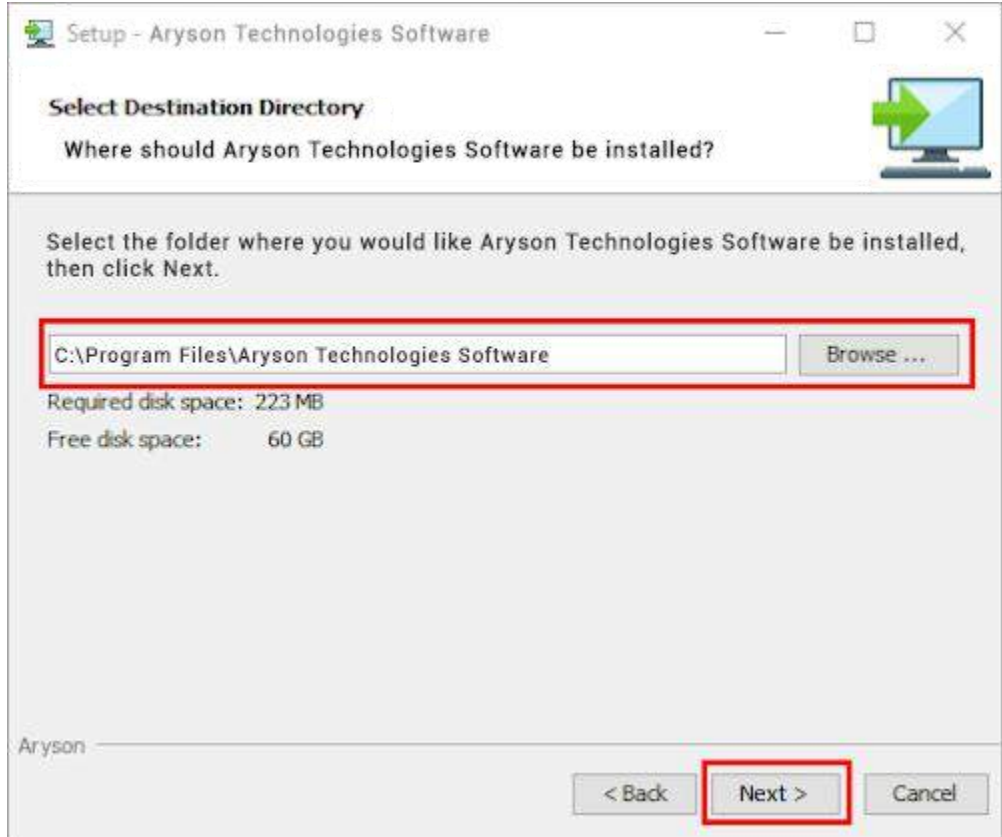

● Now, you have installed the software on your system. Click **Finish** to launch the software.

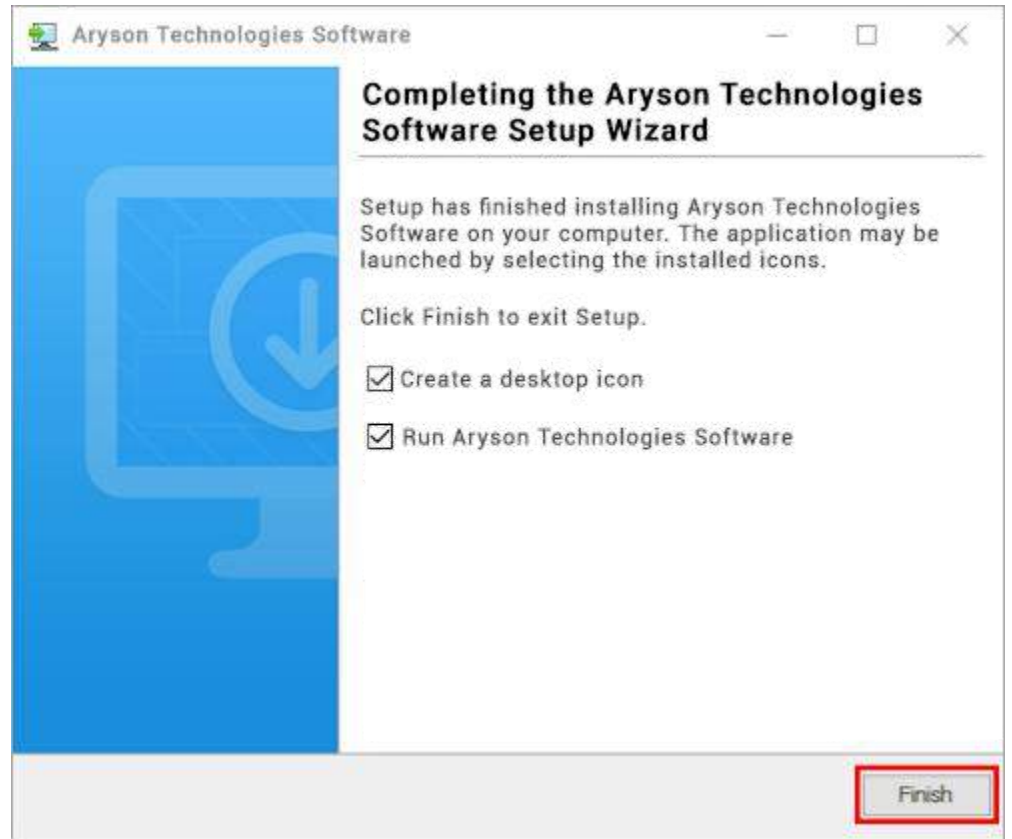

#### **LiveChat:**

<http://messenger.providesupport.com/messenger/0pi295uz3ga080c7lxqxxuaoxr.html>

**Visit Our Site:**

<https://www.arysontechnologies.com/>

**Contact Us:**

<https://www.arysontechnologies.com/contact-us.html>

#### **Submit your Review:**

<https://www.arysontechnologies.com/client-reviews.html>

## **Uninstallation Procedures for Aryson Software**

- **Turn On** your system or PC.
- **●** Now, search the **Control Panel** and **Open** it.

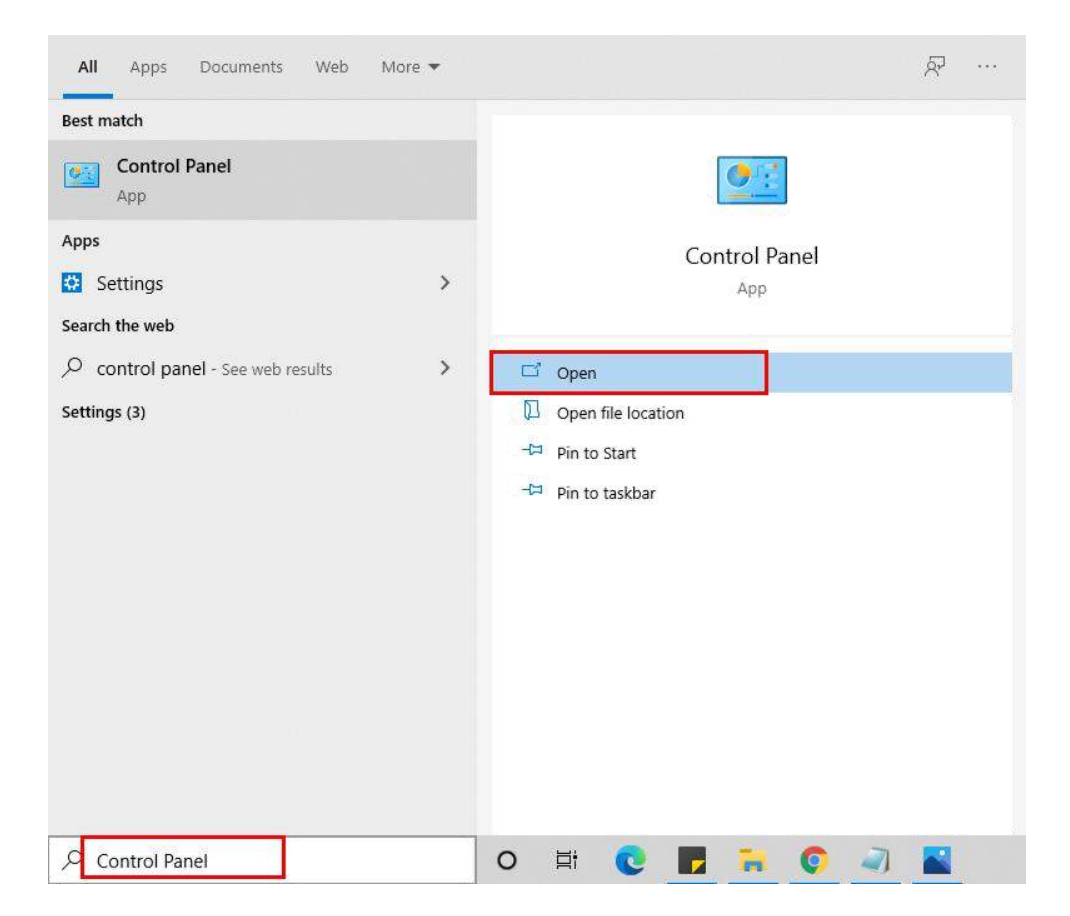

**●** Here, find the program section and click on **Uninstall a program.**

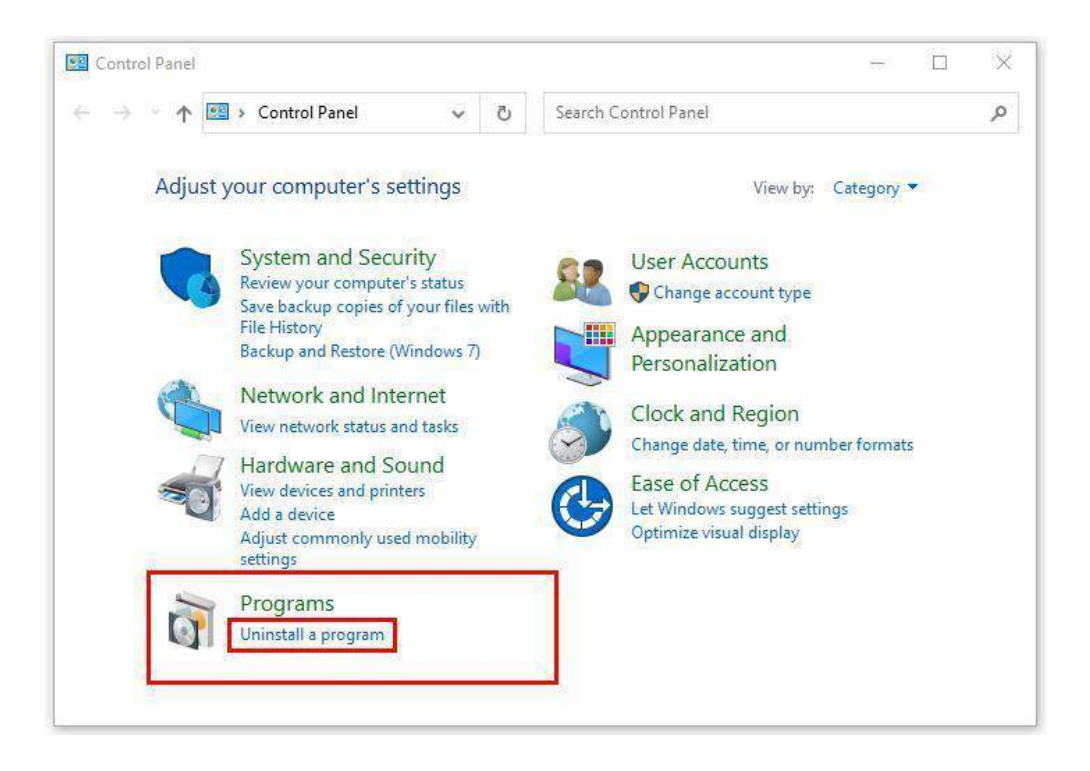

**●** After that, choose the **software** that you want to uninstall**.** Additionally,

**Right-click** on the software and click **Uninstall.**

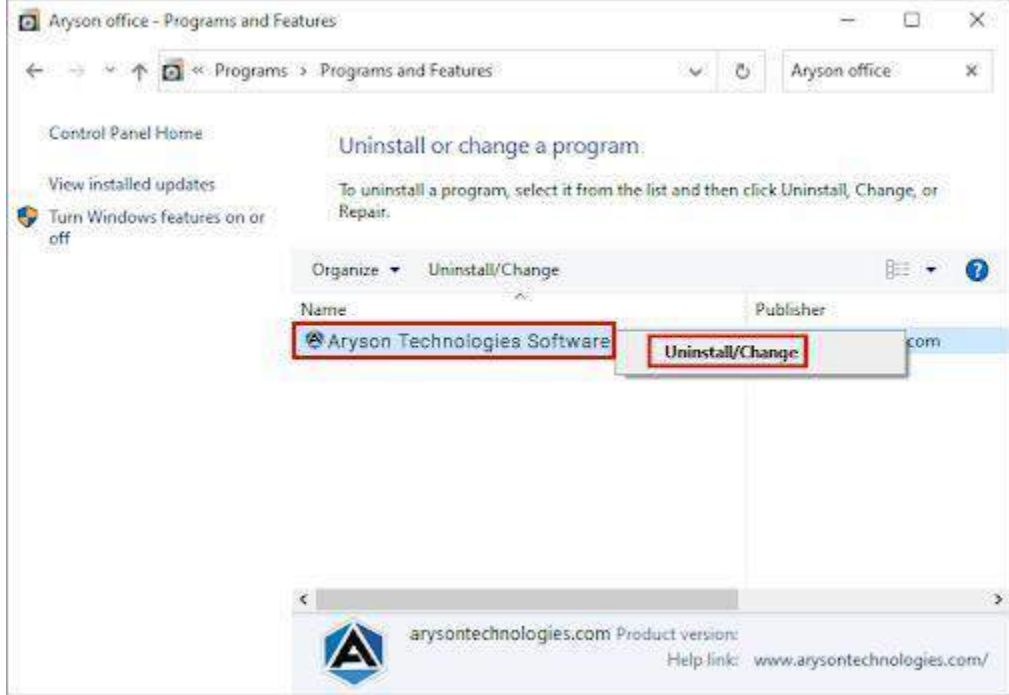

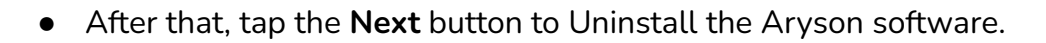

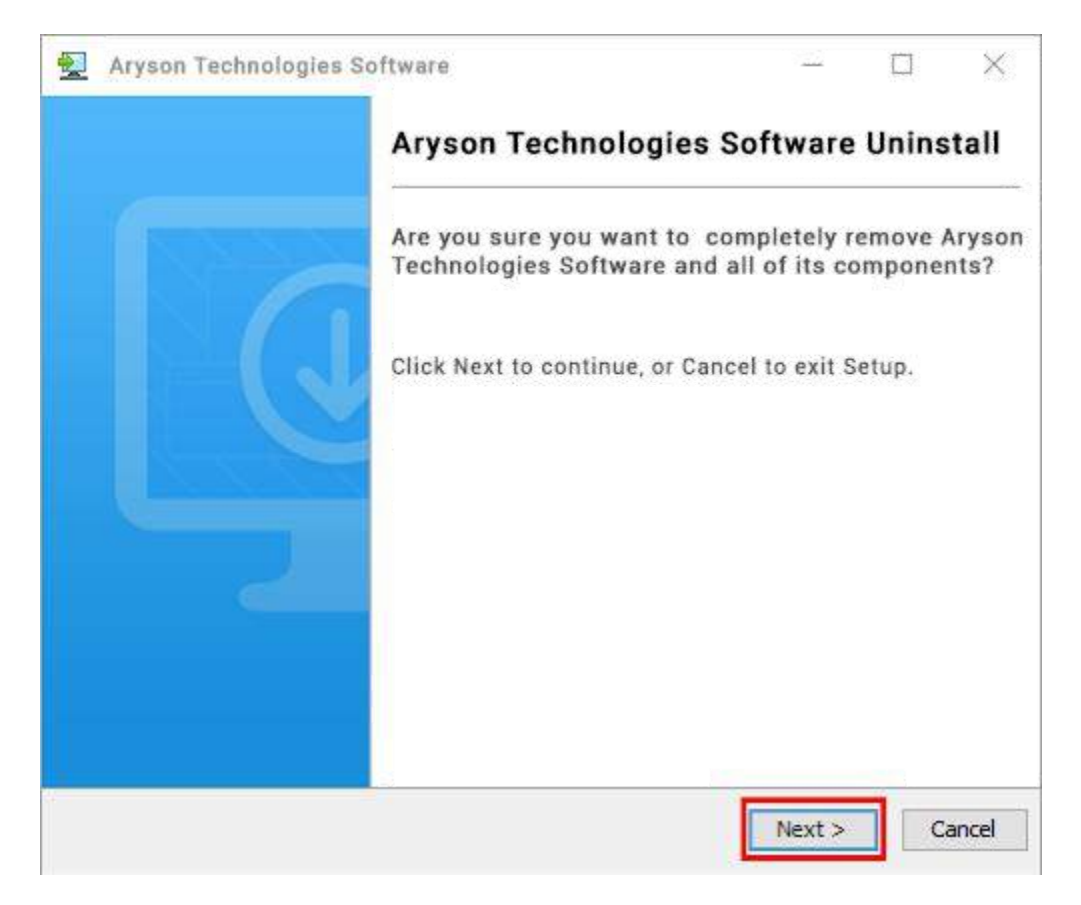

● Now you have **successfully uninstalled** the Aryson software. Click on the **Finish** button.

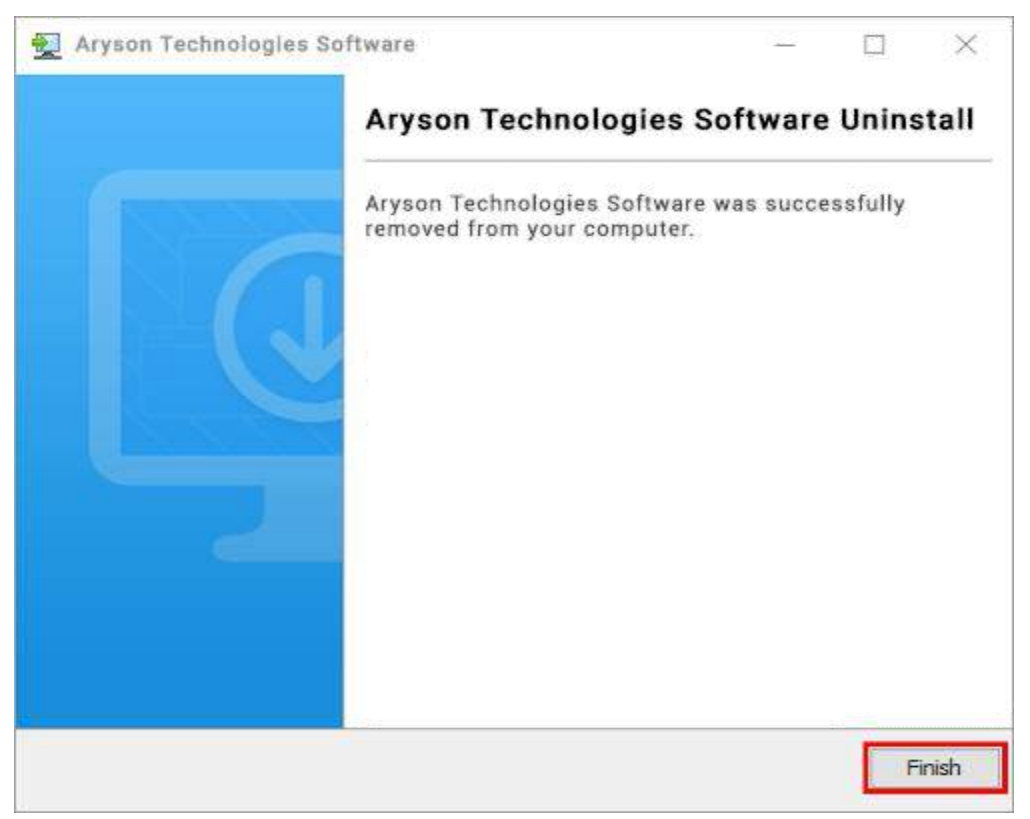

#### **LiveChat:**

<http://messenger.providesupport.com/messenger/0pi295uz3ga080c7lxqxxuaoxr.html>

**Visit Our Site:**

<https://www.arysontechnologies.com/>

**Contact Us:**

<https://www.arysontechnologies.com/contact-us.html>

**Submit your Review:**

<https://www.arysontechnologies.com/client-reviews.html>

# **User Interface**

The welcome screen comes when you start the **MBOX Converter Tool**, like the image below.

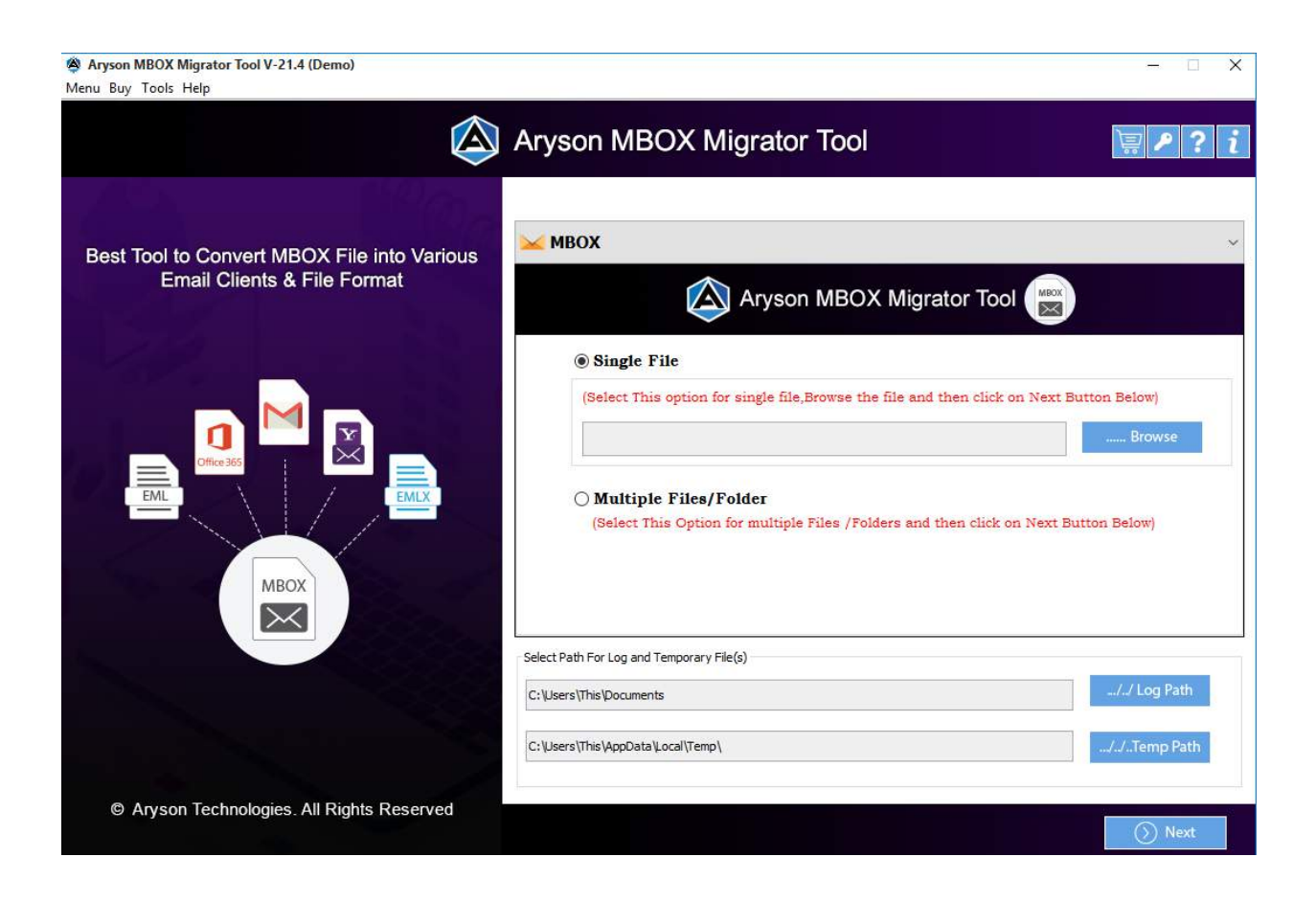

# **Software Working Process : -**

1. Download and Install the MBOX Converter Software.

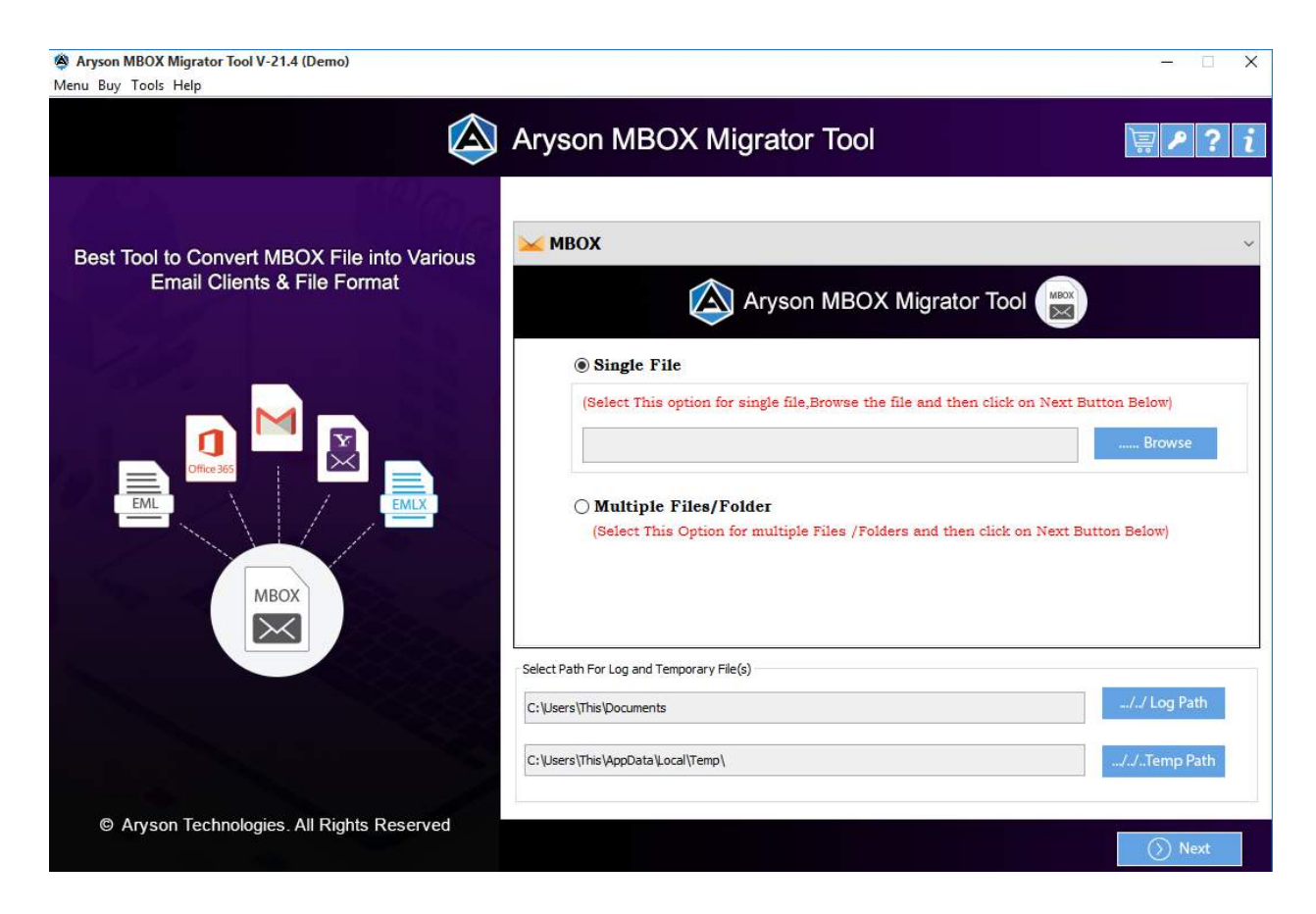

2. Add files by browse button Single or Multiple file/folders and then click on the open button.

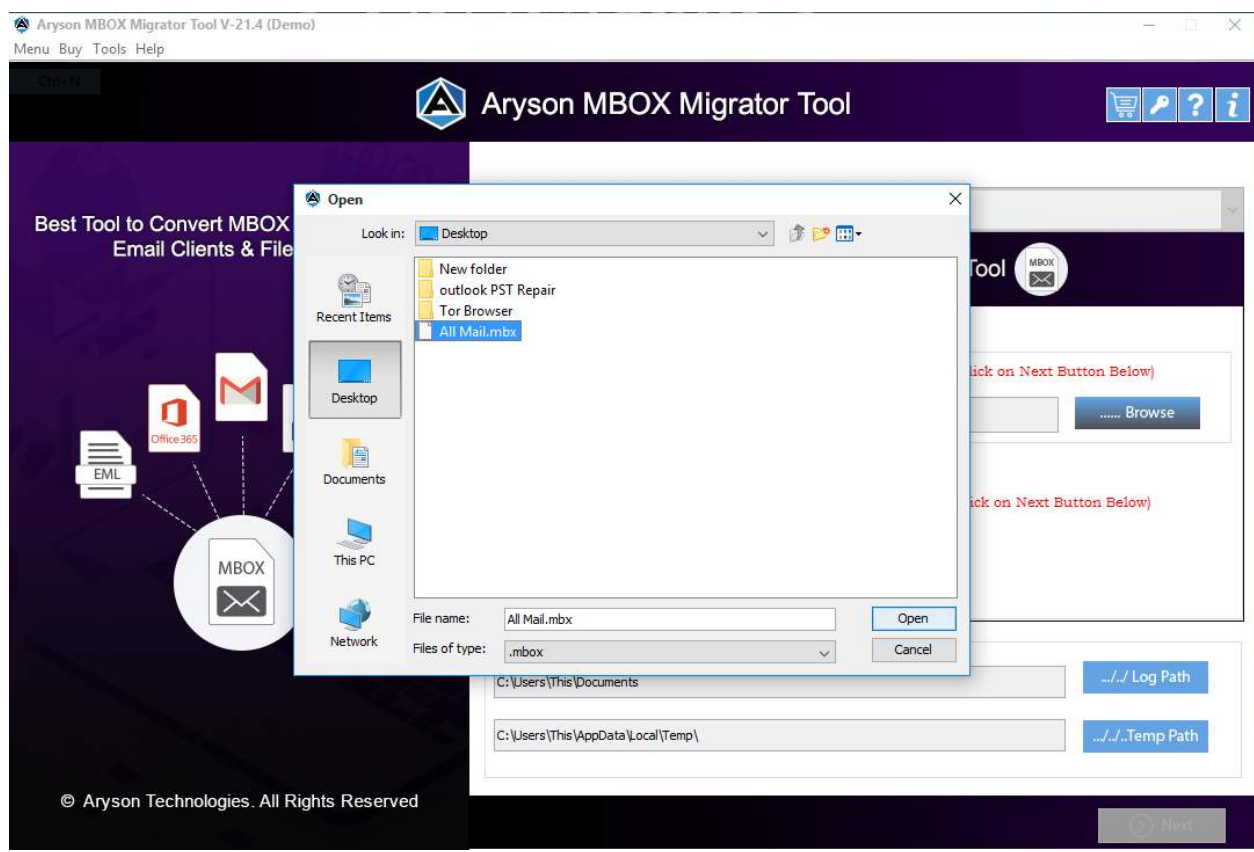

3. Now Check the box from the tree to preview the files before the mail migration and click Next.

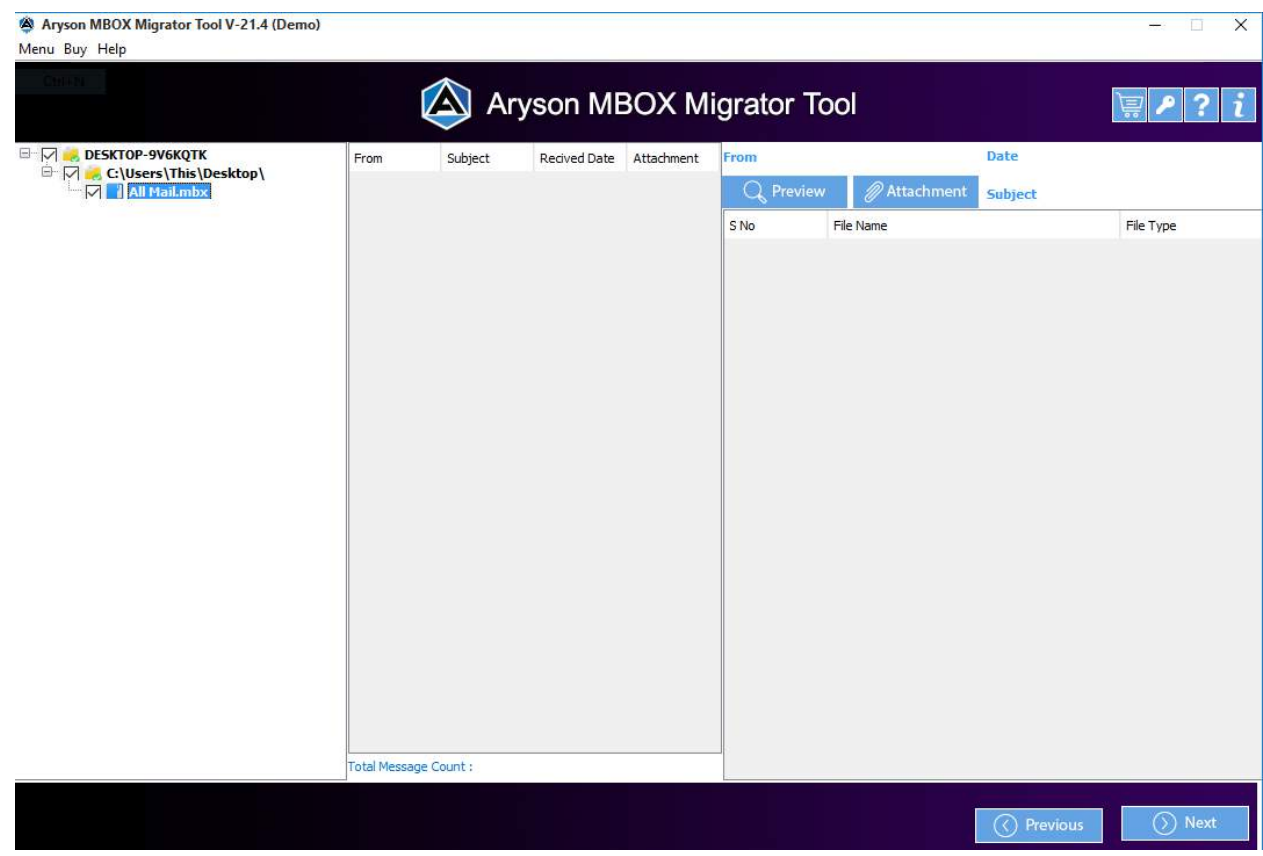

4. Next, Select the Output file format from the drop-down where you want to save your MBOX files to PST.

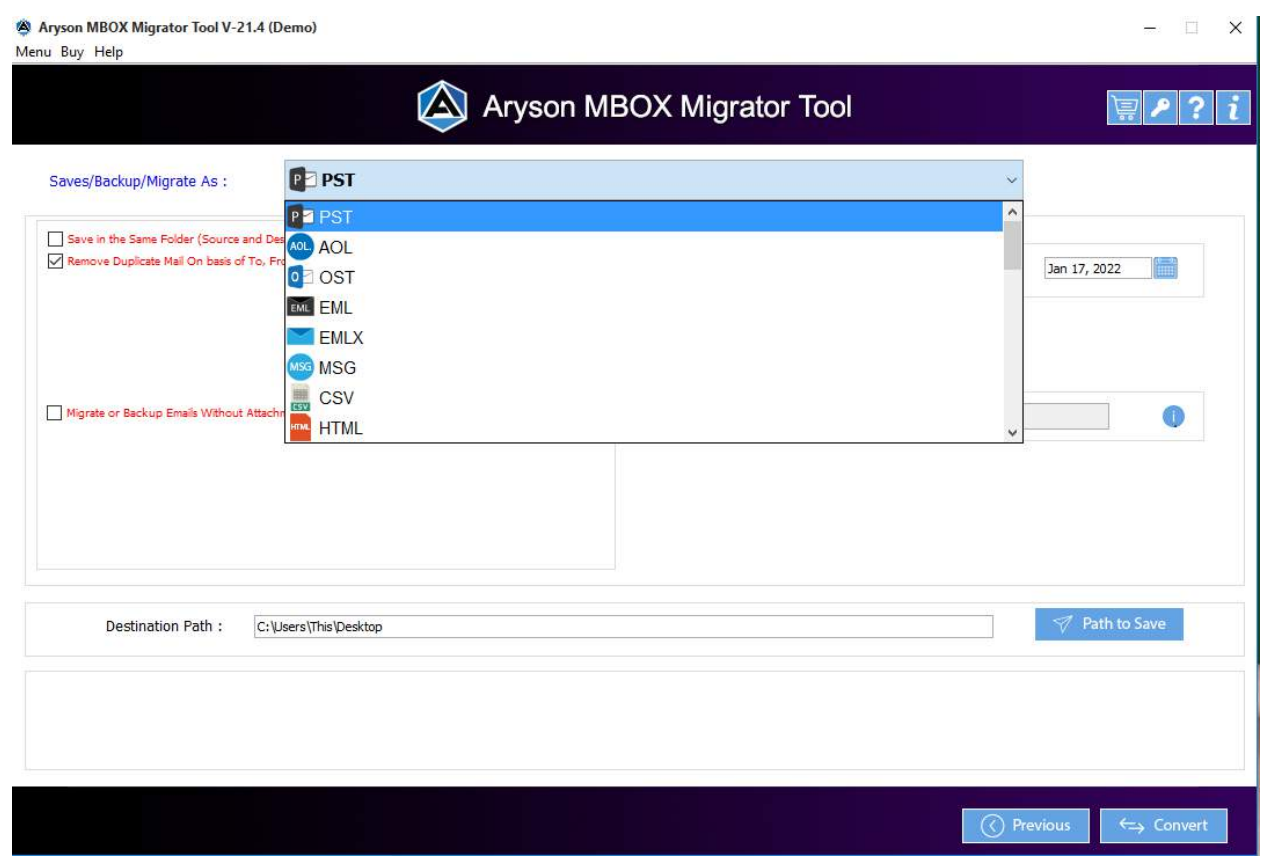

5. Next, choose the Mail filter option to select particular mailboxes by providing date range and utilize Custom folder name to give a name to the output folder.

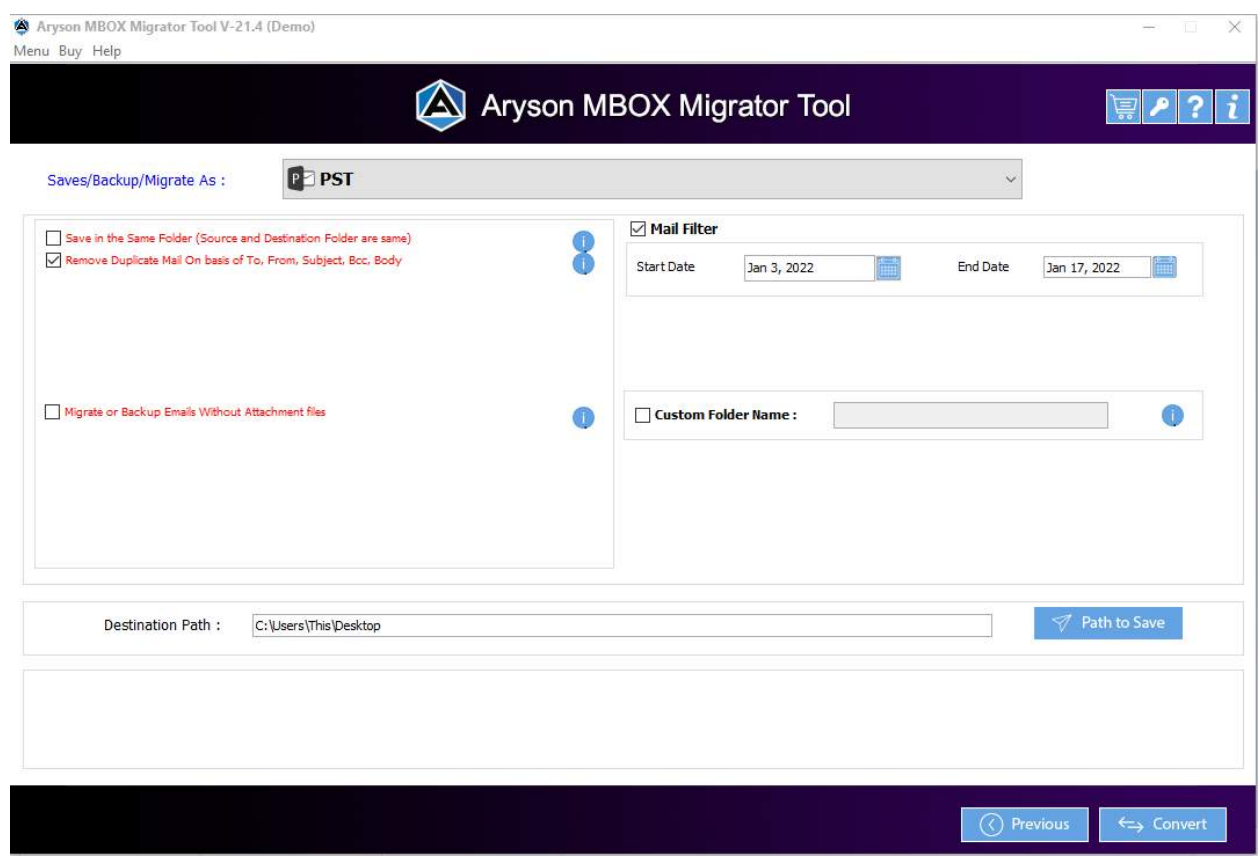

6. Next, the user can check or uncheck the option to save the file on the same path or different path accordingly and click on the Convert button to start the conversion process.

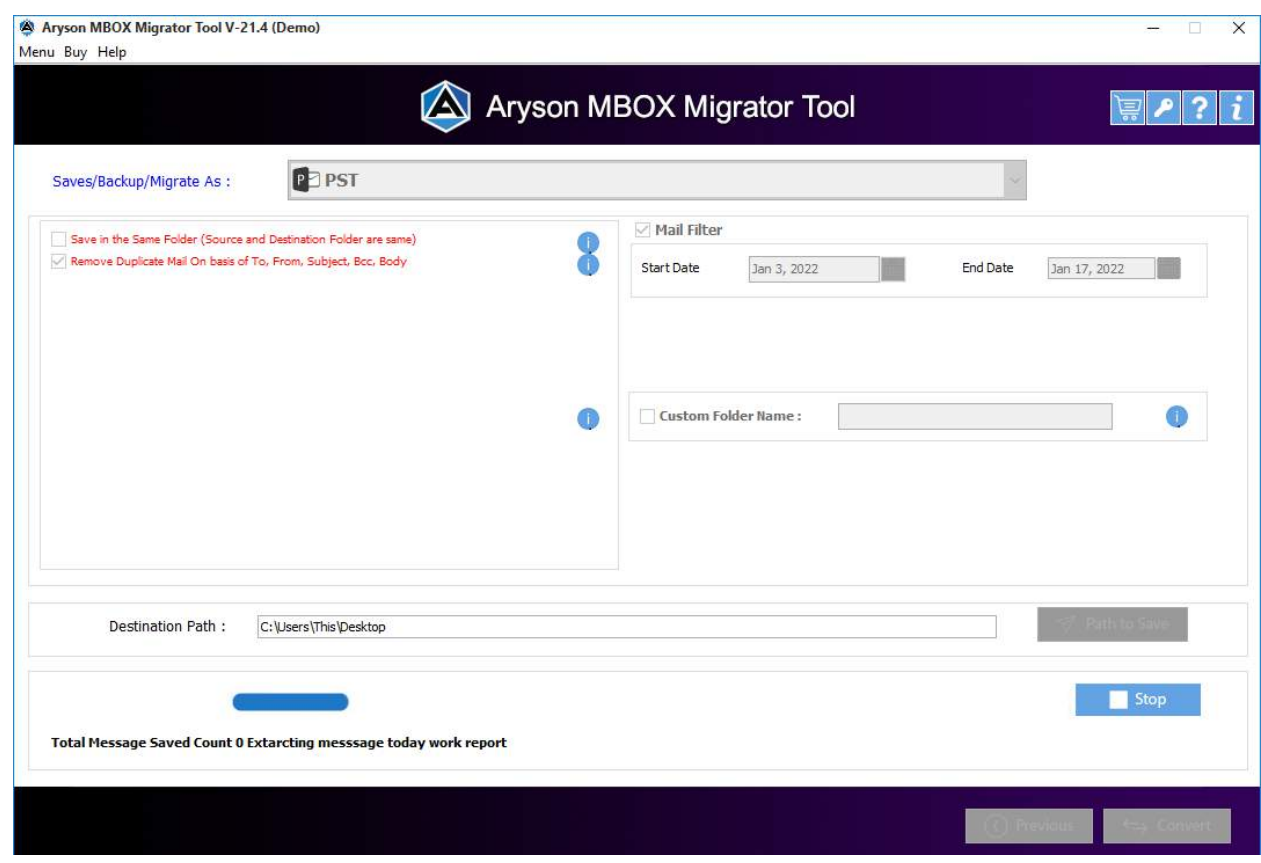

7. Within a minute, the process is completed, and users can download the report for future reference.

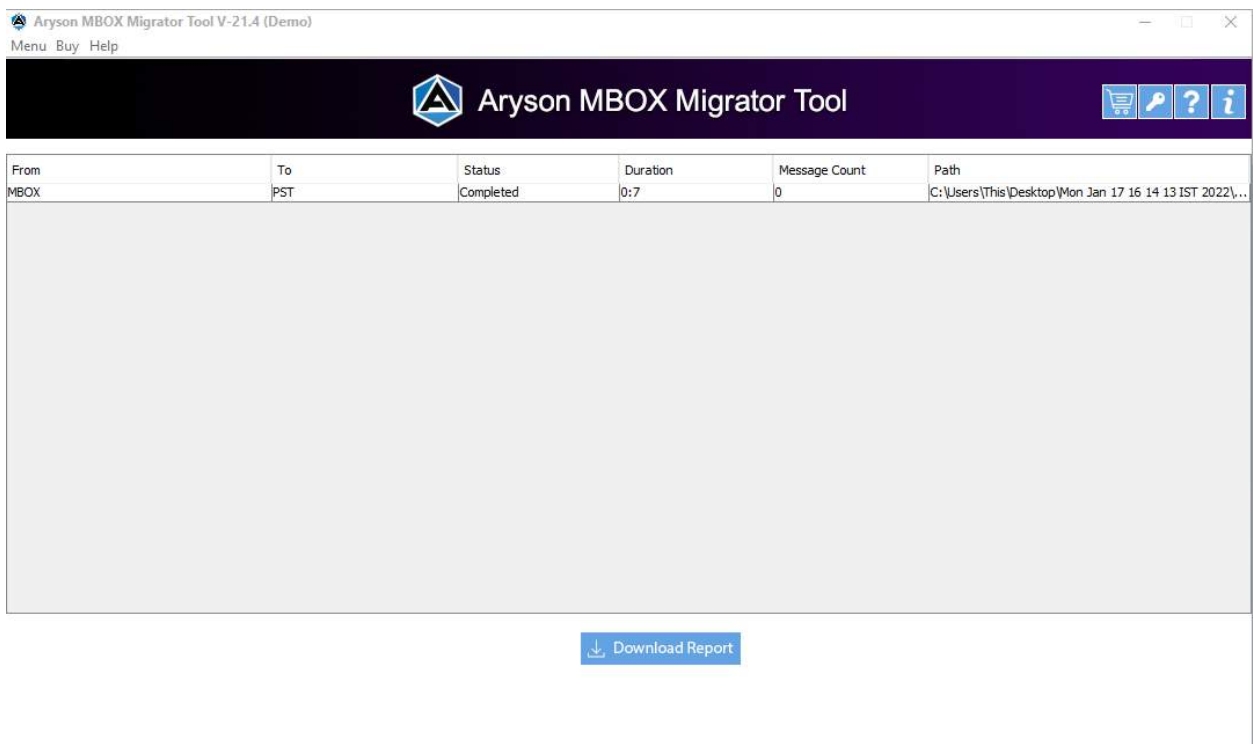

 $\leftrightarrow$  Convert Again